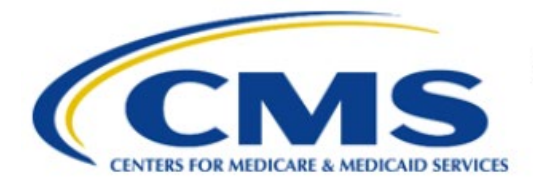

**Centers for Medicare & Medicaid Services** 

# **Enterprise Privacy Policy Engine Cloud (EPPE)**

# **Limited Data Set (LDS) Approval Workflow Training Module-Update/Amend Data Management Plan**

**Version 2.0 03/15/2024**

**Document Number:** EPPE-326-EPPE\_LDS\_DUAReq\_UpdateDMP-v2.0

# **Table of Contents**

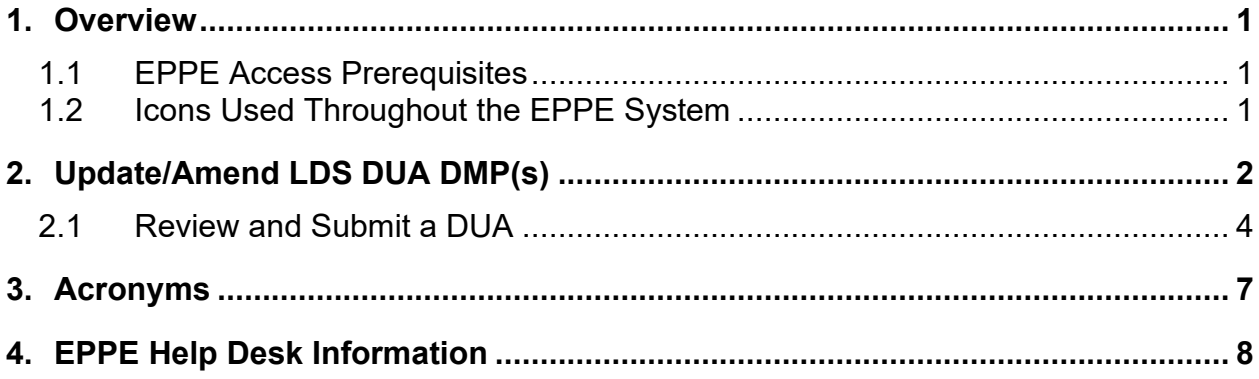

# **List of Figures**

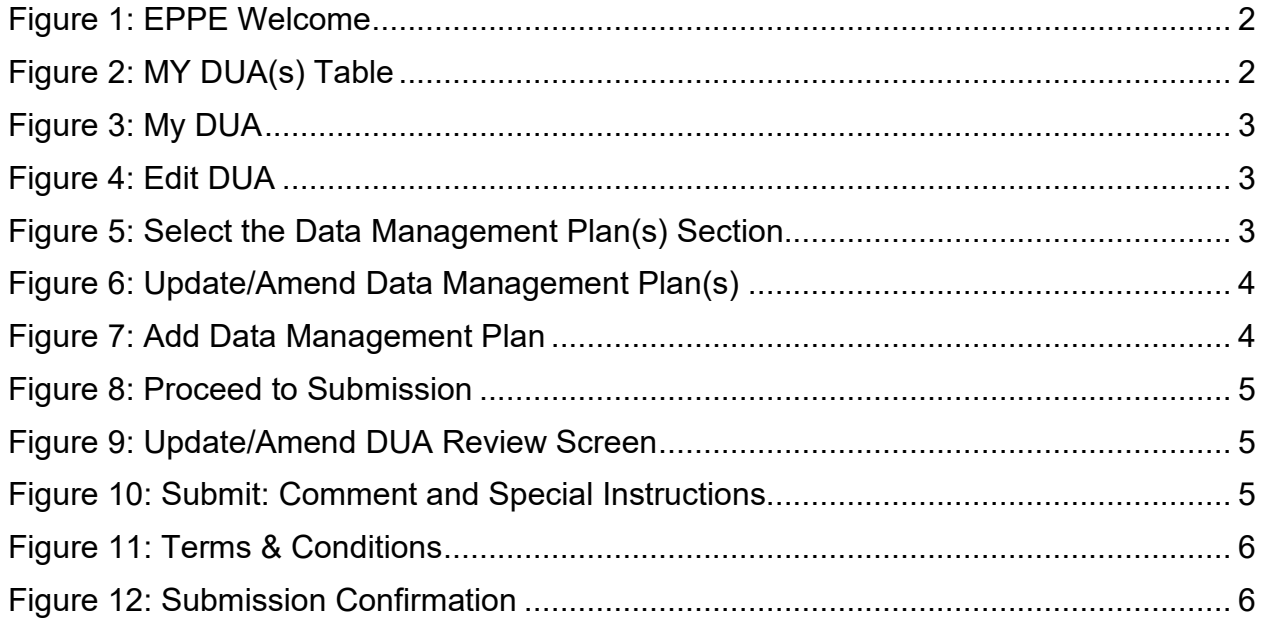

# **List of Tables**

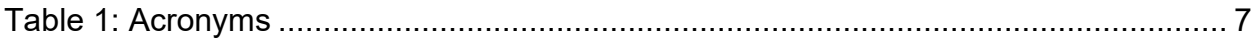

# <span id="page-2-0"></span>**1. Overview**

This Training Guide will cover the following:

- How to initiate an Update/Amend LDS DUA request.
- How to Update/Amend Data Management Plan(s) listed on an LDS DUA
- How to Review and Submit an Update/Amend LDS DUA.

# <span id="page-2-1"></span>**1.1 EPPE Access Prerequisites**

Before continuing this training, please complete the following:

- Obtain Identity Management (IDM) Credentials, Multi-Factor Authentication (MFA), and EPPE Access:<https://www.cms.gov/files/document/eppeidm.pdf>
- Access CMS Portal:<https://portal.cms.gov/>

# <span id="page-2-2"></span>**1.2 Icons Used Throughout the EPPE System**

A red asterisk denotes that a field is required to be entered.

The question mark icon, when selected, will display field specific help.

# <span id="page-3-0"></span>**2. Update/Amend LDS DUA DMP(s)**

Log in to the EPPE application.

## <span id="page-3-1"></span>**Figure 1: EPPE Welcome**

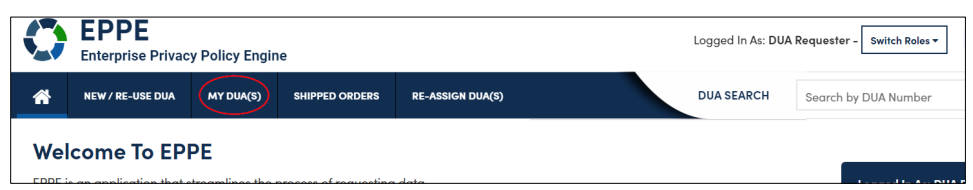

- 1. EPPE User should log into the application with the **DUA Requestor** role.
- 2. Click **MY DUAs** to display a list of the User's DUAs in EPPE

**Note:** Users can filter the My DUAs table to show a list of approved DUAs. **Update and Amend** requests must be performed on DUAs with the status of **Approved.**

<span id="page-3-2"></span>**Figure 2: MY DUA(s) Table**

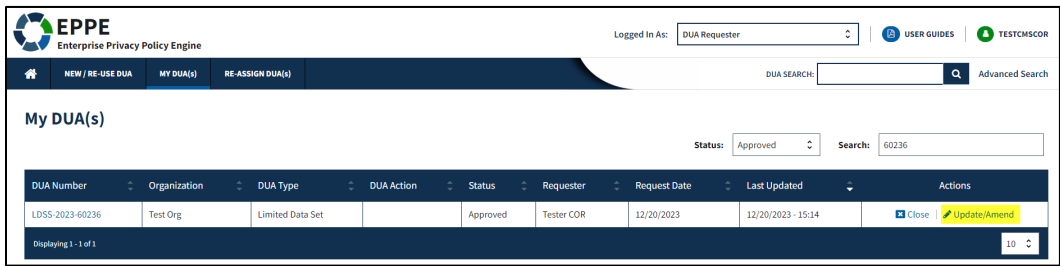

- 3. Click the **Status** filter dropdown to filter the My DUAs table by **Approved** LDS DUAs OR Search for the specific DUA to update.
- 4. Click the **Update/Amend** action.

# **Notes:**

- If your organization has at least one (1) DUA in Expired status, a message (when you click Update/Amend) shows a list of expired DUA(s) number(s) and instructions that you cannot create or update any DUAs until extending or closing all expired DUAs.
- If you are an existing Requester or Requester Proxy, any Approved LDS type DUAs on which you are the Requester or Requester Proxy will also display in the list.
- Previous and next  $\left( \langle \cdot, \cdot \rangle \right)$  and number buttons allow you to scroll through the listing.

The **My DUA** screen is displayed.

#### <span id="page-4-0"></span>**Figure 3: My DUA**

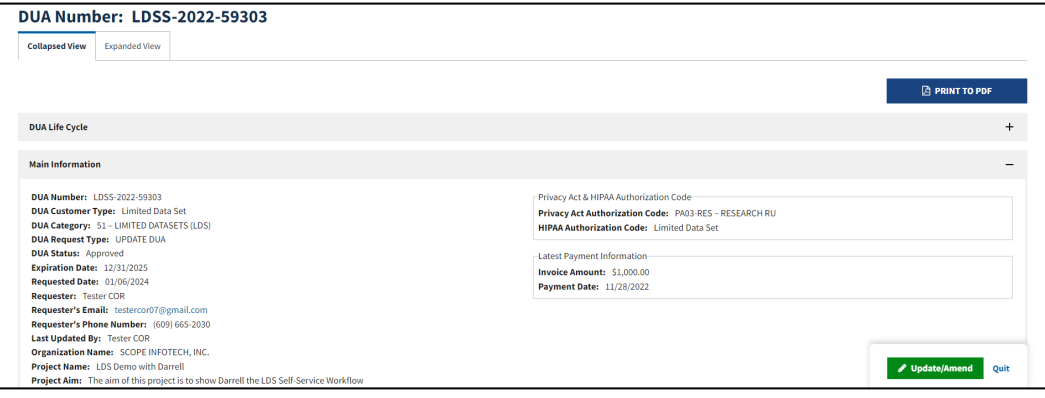

5. Click the **Update/Amend** button.

## <span id="page-4-1"></span>**Figure 4: Edit DUA**

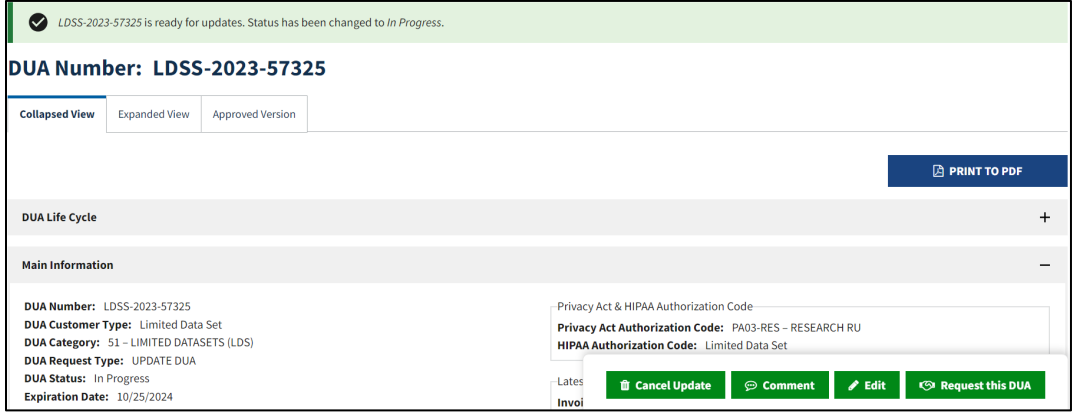

## 6. Click the **Edit** button.

**Note**: Once Edit is clicked, the user is taken back to the last saved page (may or may not be the Main Information section).

<span id="page-4-2"></span>**Figure 5: Select the Data Management Plan(s) Section**

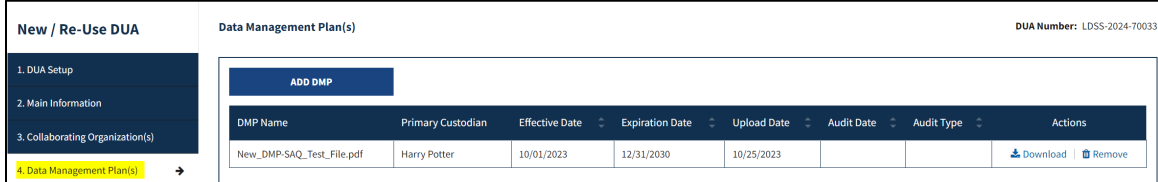

- 7. Click the **Data Management Plan(s)** section from the menu on the left.
- 8. If the Data Management Plan(s) section is not clickable, please click the **Next or Previous** button until the respective section is reached.

**Note:** A Data Management Plan (DMP) is required for DUAs which store data in a cloud environment. The DMP is optional for all other DUAs. The DMP must already be approved by CMS's Data Privacy Safeguards Program (DPSP) and added to the EPPE system. For more information, see the [DPSP website.](https://resdac.org/articles/cmss-data-privacy-safeguard-program-dpsp)

<span id="page-5-1"></span>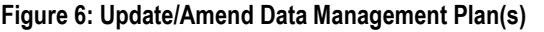

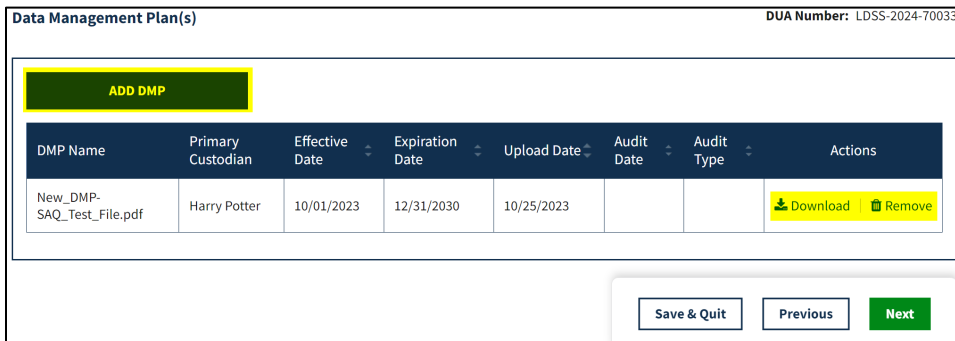

9. Click the **ADD DMP** button to add a Data Management Plan.

## <span id="page-5-2"></span>**Figure 7: Add Data Management Plan**

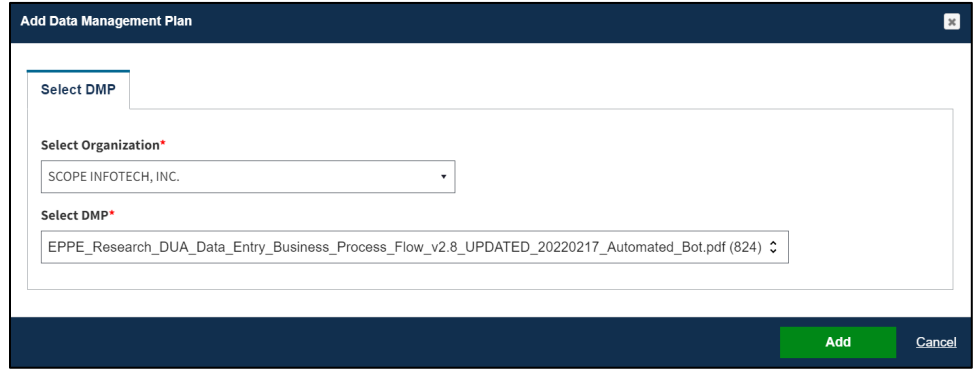

- 12. Select the **Organization** that the DMP is being used for from the drop-down menu.
- 13. Select the **DMP** that the user wants to attach from the drop-down menu.
- 14. Click the **Add** button.

**Note:** If no DMP is available for selection, EPPE Users must request that a DMP be added to the respective organization so it can be selected (visit<https://resdac.org/request-form/dmp-saq> for instructions regarding the use and approval of organizational DMP(s).)

# <span id="page-5-0"></span>**2.1 Review and Submit a DUA**

Review the applicable sections of the DUA:

- DUA Life Cycle (click the plus sign (+) icon)
- Main Information
- Collaborating Organization(s)
- Data User(s)/ User(s)
- Existing Data File Descriptions
- Re-Use Data File Descriptions
- New Data File Descriptions
- Documents
- Comments

#### <span id="page-6-0"></span>**Figure 8: Proceed to Submission**

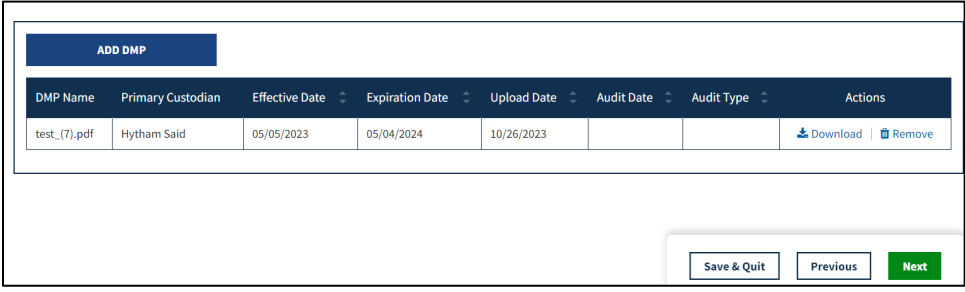

1. Click **Next** until **Reviews** section is displayed when all updates are completed.

## <span id="page-6-1"></span>**Figure 9: Update/Amend DUA Review Screen**

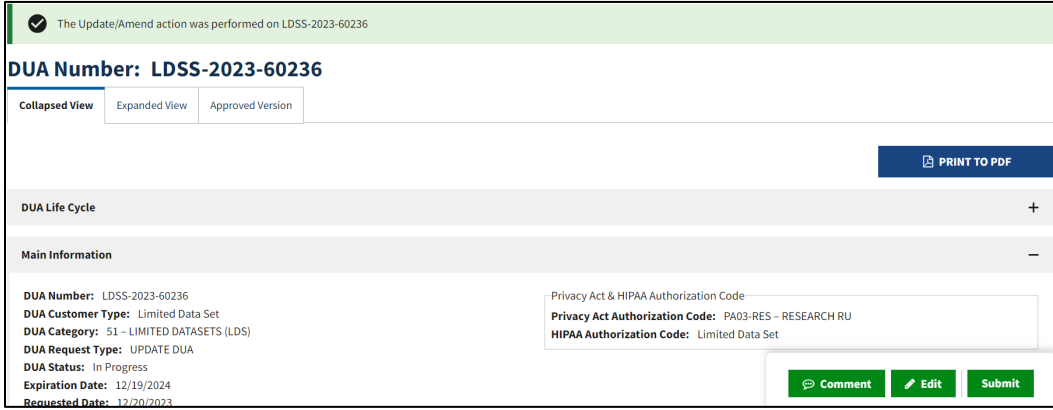

2. Click **Submit** when all updates are completed.

## **Notes:**

• Comments are required for all updates to DUAs.

<span id="page-6-2"></span>**Figure 10: Submit: Comment and Special Instructions**

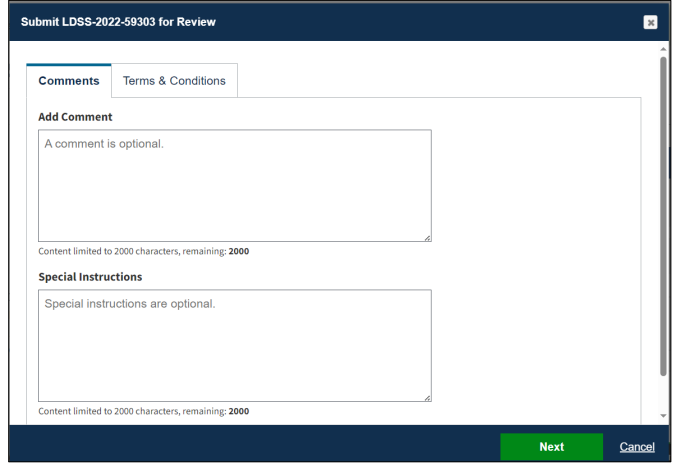

- 3. Enter any applicable comments.
- 4. Enter any applicable special instructions.
- 5. Click **Next**.

The Terms & Conditions are displayed.

## <span id="page-7-0"></span>**Figure 11: Terms & Conditions**

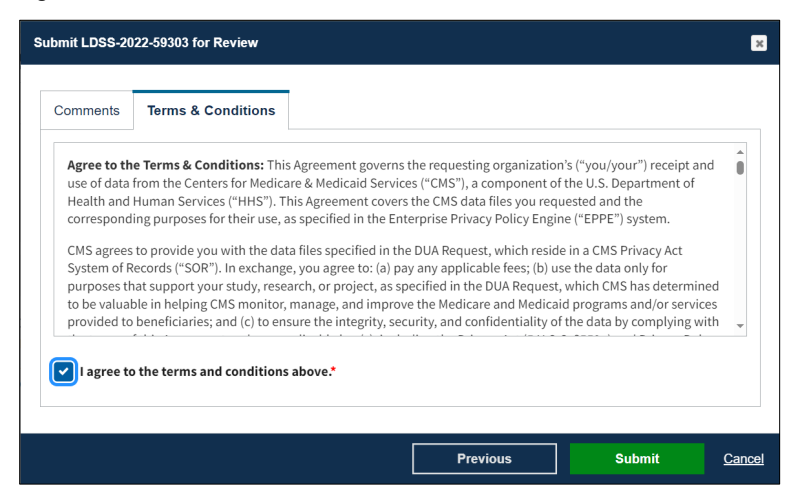

6. Select the *I agree to the terms and conditions above* checkbox.

## 7. Click **Submit**.

Submission confirmation message, "*DUA request [DUA Number] has been submitted for review. You will receive a follow-up email notification. To view the DUA navigate to "My DUAs.*" is displayed on the DUA Status screen.

## <span id="page-7-1"></span>**Figure 12: Submission Confirmation**

DUA request LDSS-2024-70522 has been submitted for review. You will receive a follow-up email notification. To view the DUA navigate to "My DUA(s)" DUA Number: LDSS-2024-70522

## **Notes:**

- The DUA will be placed in the Requester's Submitted Queue.
- The LDS DMT will find the DUA in their Pending Action(s) queue.
- Denied updates will be placed in the Approved queue with a Denied entry in the DUA Life Cycle. You can resubmit an update with corrected information on the DUA.
- If payment is required, the DUA will not appear in your Approved queue until the LDS DMT approves it and the Payment Coordinator has confirmed payment.
- If payment is not required, the DUA will not appear in your Approved queue until the LDS DMT approves it.

# <span id="page-8-0"></span>**3. Acronyms**

The following are acronyms used within the EPPE system.

# <span id="page-8-1"></span>**Table 1: Acronyms**

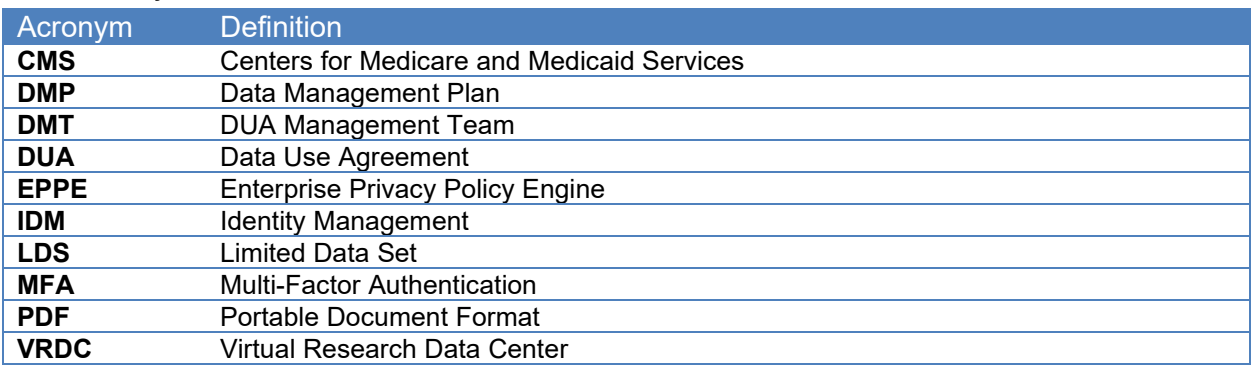

# <span id="page-9-0"></span>**4. EPPE Help Desk Information**

EPPE Help Desk Contact Information

Hours of Operation: Monday – Friday 9:00 AM to 6:00 PM EST

844-EPPE-DUA (844-377-3382)

# [eppe@cms.hhs.gov](mailto:eppe@cms.hhs.gov)

**Note**: For information on policies, forms, and other LDS DUA related information, please refer to the **Limited Data Set (LDS)** page.